## **How to upload photos on Picasa :**

- Log in to your existing Gmail email ID.
- Click on apps icon, it is on the top right side, then click on photos.

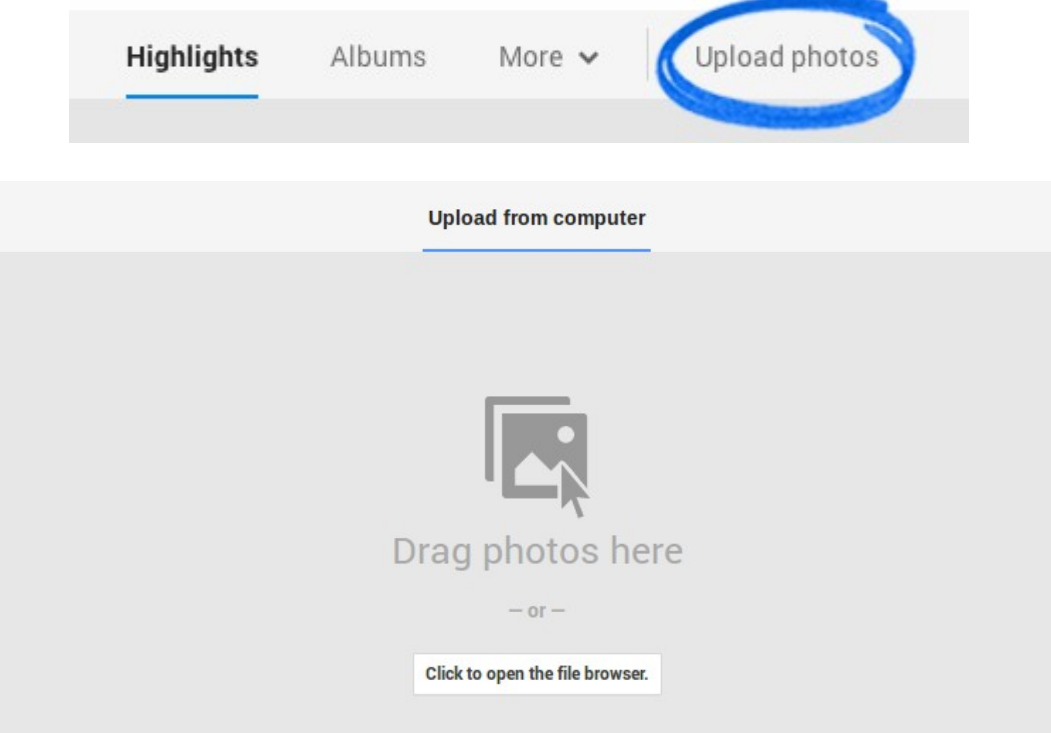

- Click on **Click to open the browser** , then select photos from the below screen.
- Once it uploaded, click on done and it will take you to sharing option.

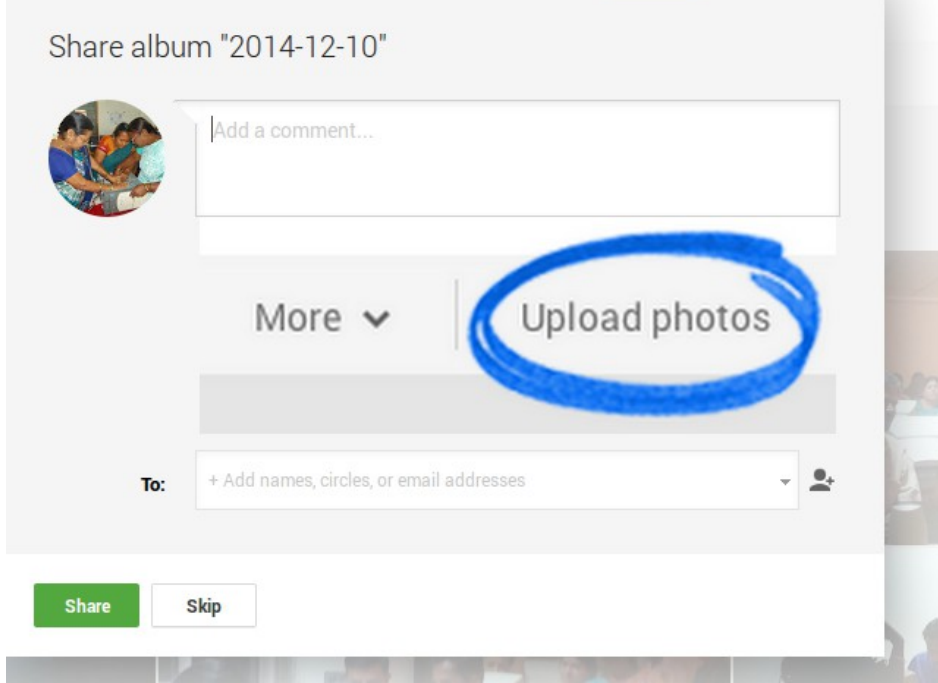

• If you want to share the photos with others, type their email IDs in the **to** box and click **''Share''.**

**Congrats you uploaded photos to Google photos**